# Competency Plan Builder Instructions

## **Commission** on Dietetic **Registration**

the credentialing agency for the eat<sup>®</sup> Academy of Nutrition<br>right. and Dietetics

### Step 1: Go to [www.cdrnet.org](http://www.cdrnet.org/) and select "myCDR login"

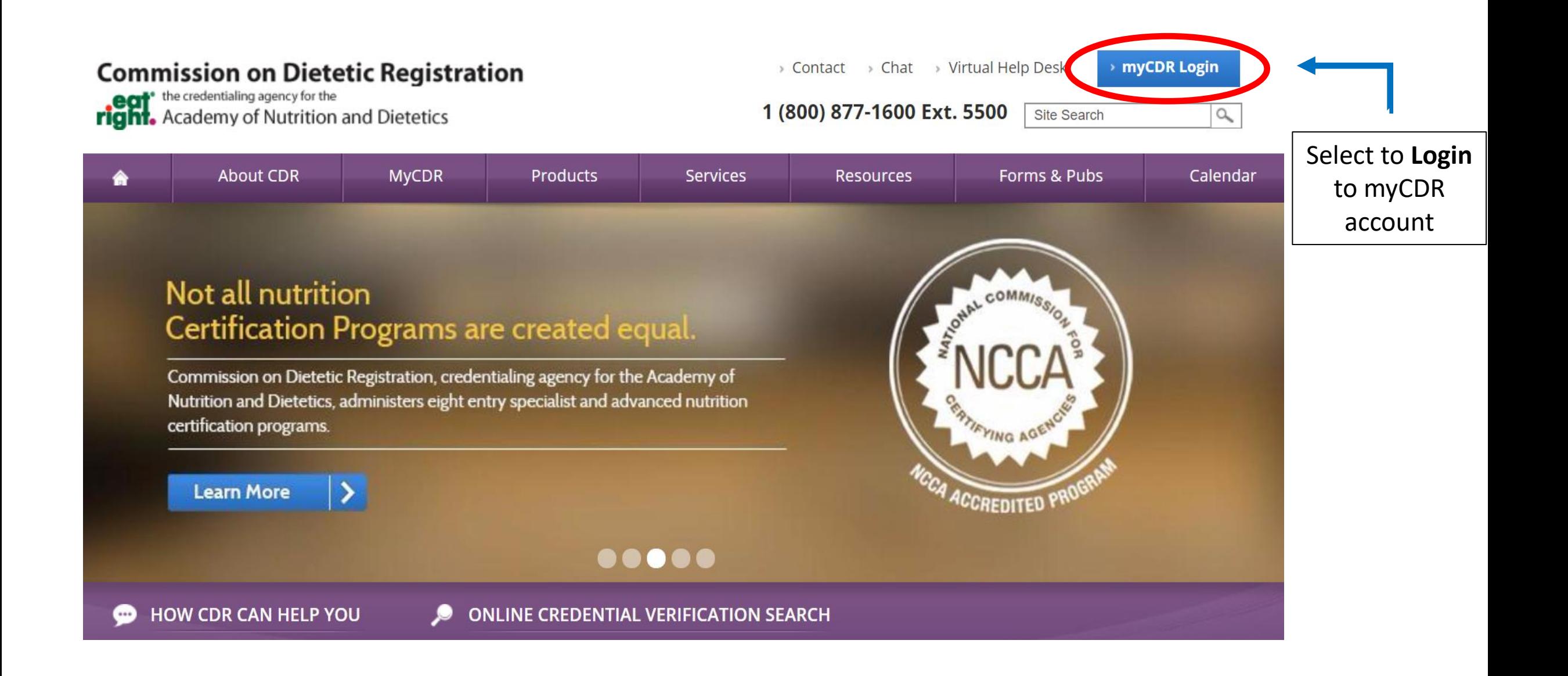

### Step 2: Login to myCDR account using your username & password

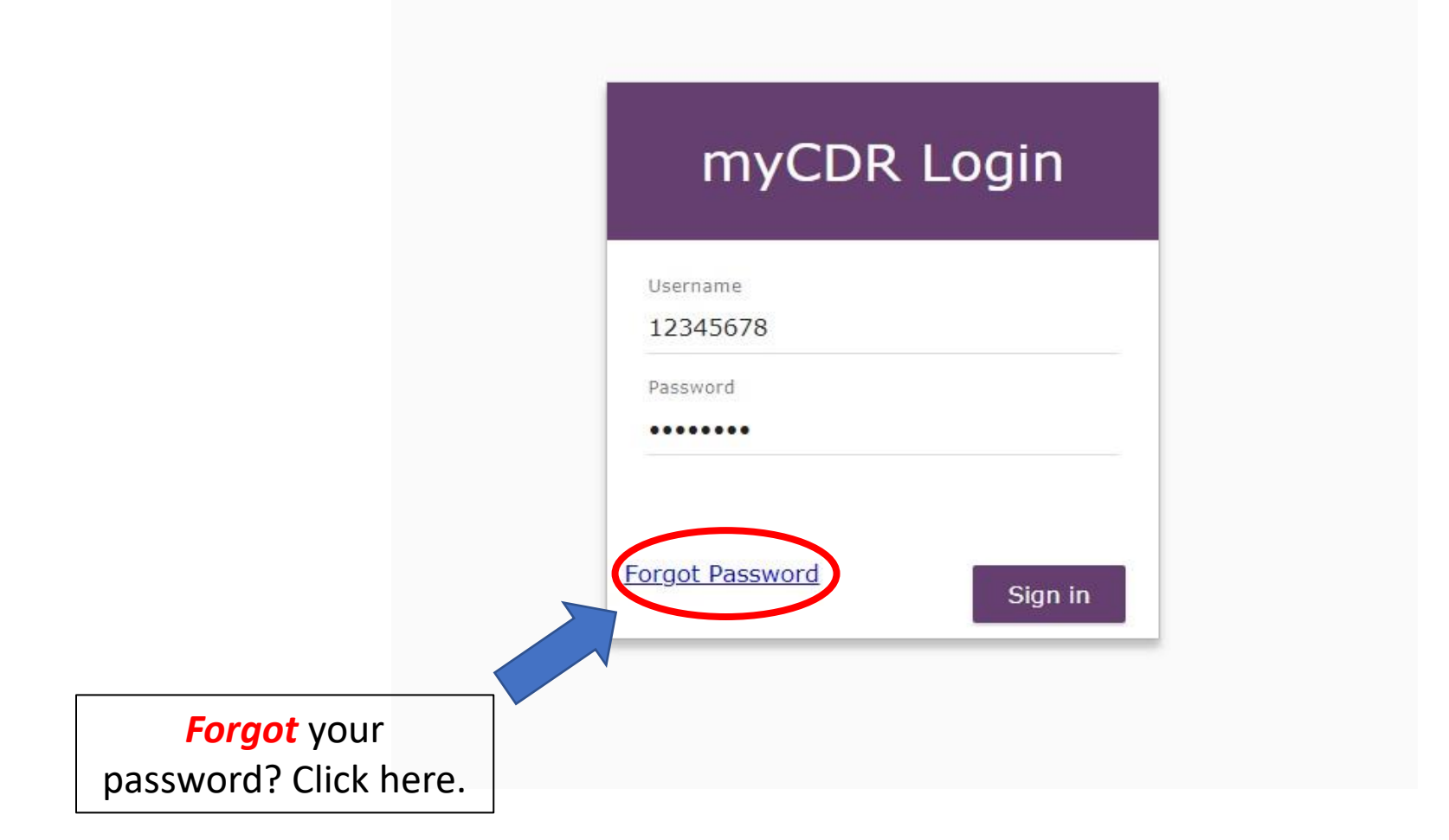

### **Helpful Tips:**

- Your login information is the *same* as your Academy login.
- Your username is typically your *ID number*. Start with the first number after R00's (ex. 456789)
- *Forgot* your password? Select the forgot password link. Follow the appropriate prompt to either reset password or have the system email your login information

### Step 3: Enter the Professional Development Portfolio by selecting either "*Submit a Learning Plan*" from the Dashboard or "*PDP*" from the left navigation pane.

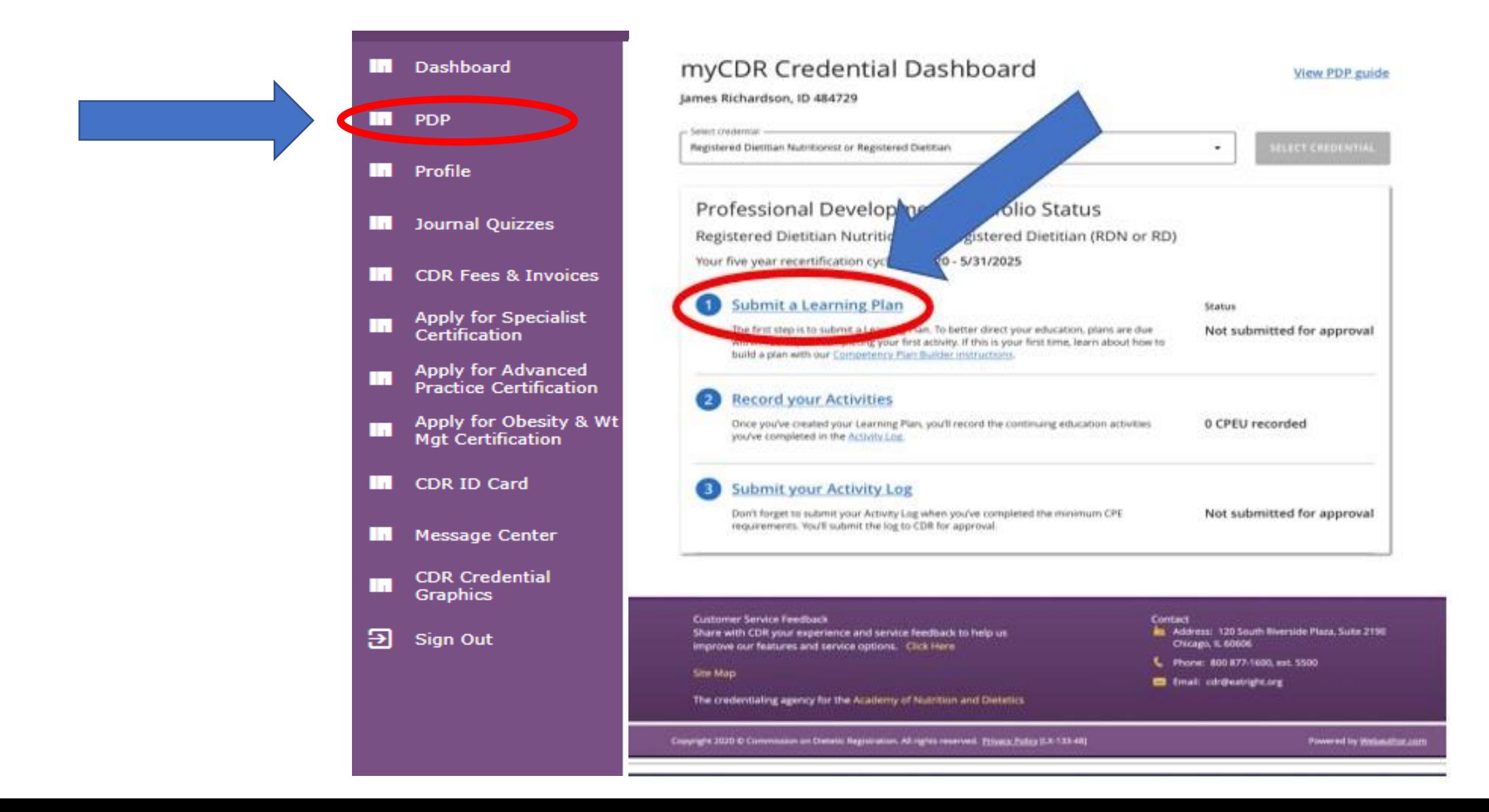

## Step 4: To create a learning plan for your current cycle, click the "Access Plan" button.

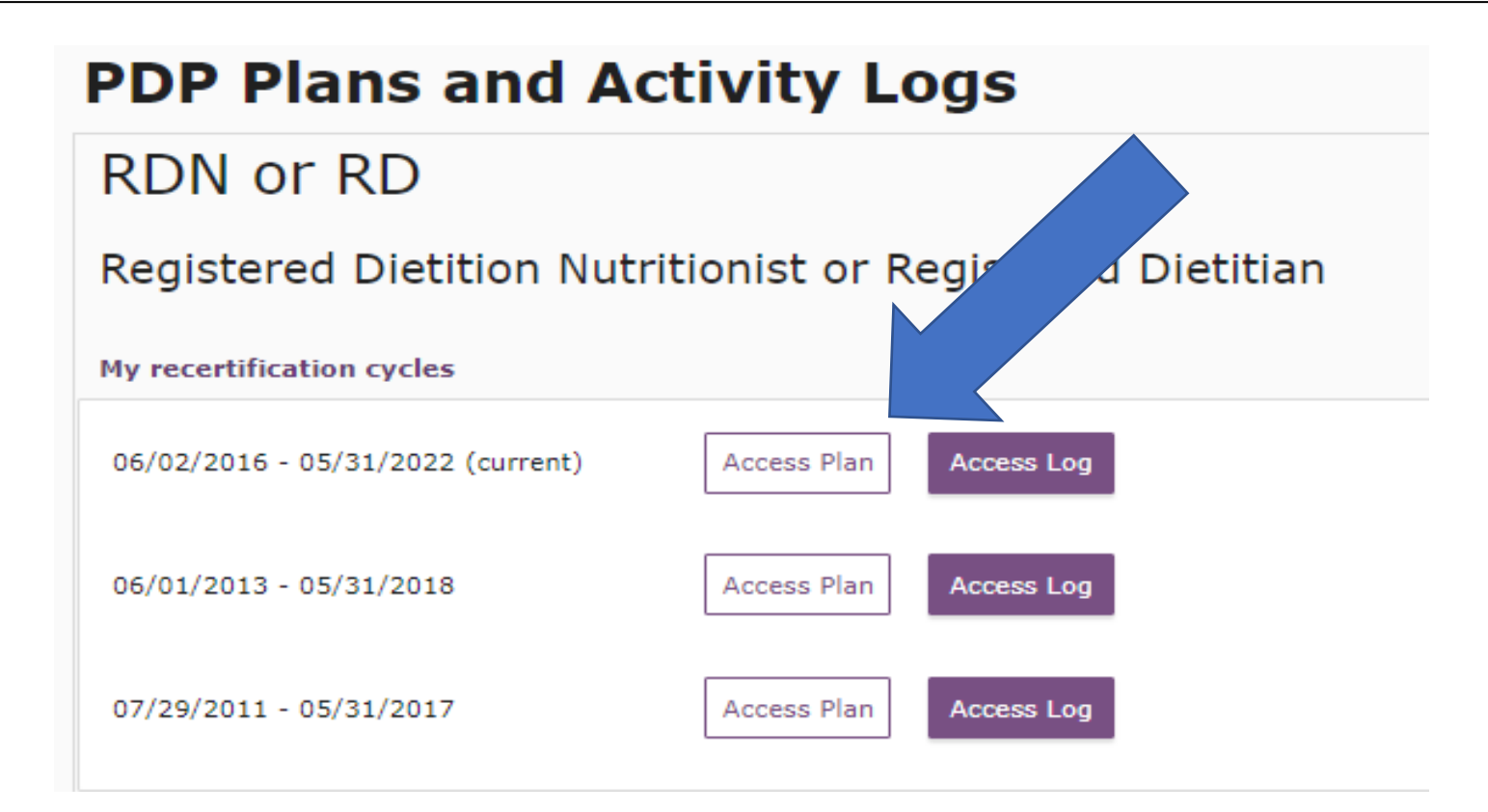

## Step 5: Once you've read the introduction information, select "Let's Get Started" to begin building your Plan.

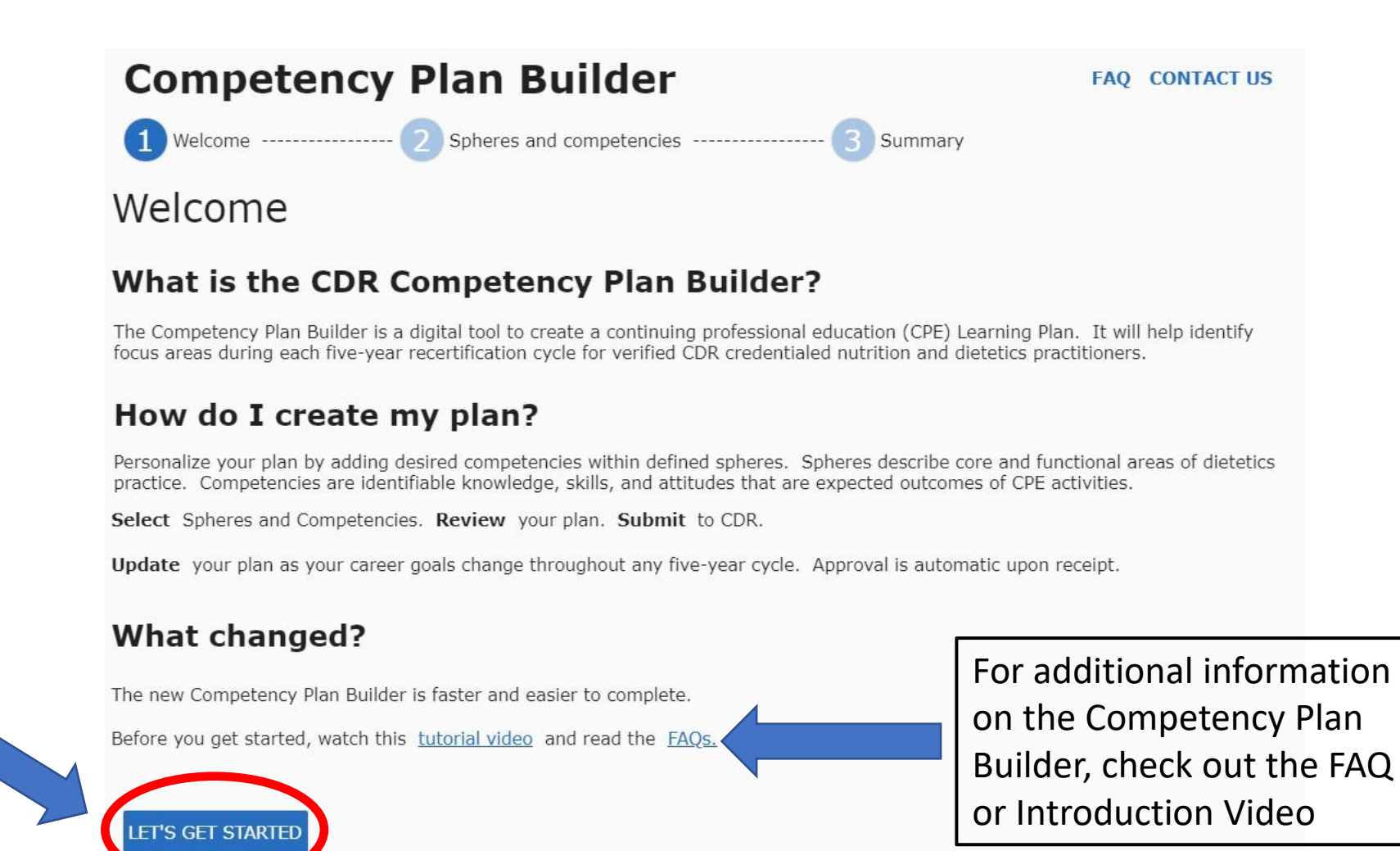

Step 6: Select which Spheres and Competencies you would like to add on your Plan. To add a Sphere, click on the tile.

#### **Competency Plan Builder**

T Welcome ----------------- 2 Spheres and Competencies ---------------- 3 Summa..

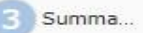

**FAO CONTACT...** 

**NEXT STEP** 

#### Select Spheres and Competencies

There are 14 spheres related to the nutrition and dietetics profession. Click "add" to learn more about each sphere. Within each sphere, select competencies that match your interests and goals to build or revise your plan.

< BACK TO STEP 1

- . At least one competency must be selected from the mandatory Ethics sphere (1 CPE)
- . There is no maximum number of Spheres or Competencies that must be select.
- . You are not required to select a competency from each sphere
- . You will not be required to meet every competency on your plan

#### You've selected 0 Competencies from 0 Spheres

**Critical Thinking** Click tile **or Leadership and Ethics (required) Communications** and Decision Advocacy Making "add button" to add Sphere competencies selected **(+) ADD** 0 competencies selected **O**ADD 0 competencies selected **ADD Research and** Quality **Food, Nutrition and Informatics Schlolarship Management Dietetics** 0 competencies selected **(+)** ADD 0 competencies selected **(+) ADD 0** competencies selected (+) ADD 0 competencies selected  $(A)$  ADE **Business, Industry,** Community, **Education and Clinical Care** and Product **Population, and** Counseling **Development Global Health** 0 competencies selected  $ADADD$ 0 competencies selected **(+) ADD 0** competencies selected (+) ADD 0 competencies selected **OADD** Foodservice Organization **Systems and Management Management** 0 competencies selected (+) ADD 0 competencies selected **OADD** 

#### *Notes*:

- You must select at least **1 Competency**  from the ethics Sphere
- You are **not required** to complete an activity for each Sphere/Competency on your Plan
- There is **not** a maximum number of Spheres/Competencies you can select

## Step 7: Once you select the Sphere, you will select each Competency you'd like to add to your Plan

Select box to add

**Competency** 

#### *Notes:* • You are **not required** to complete an activity for each Competency on your Plan • There is **not** a maximum number of Competencies you can select

• You may create **one** optional Competency of your own under each Sphere.

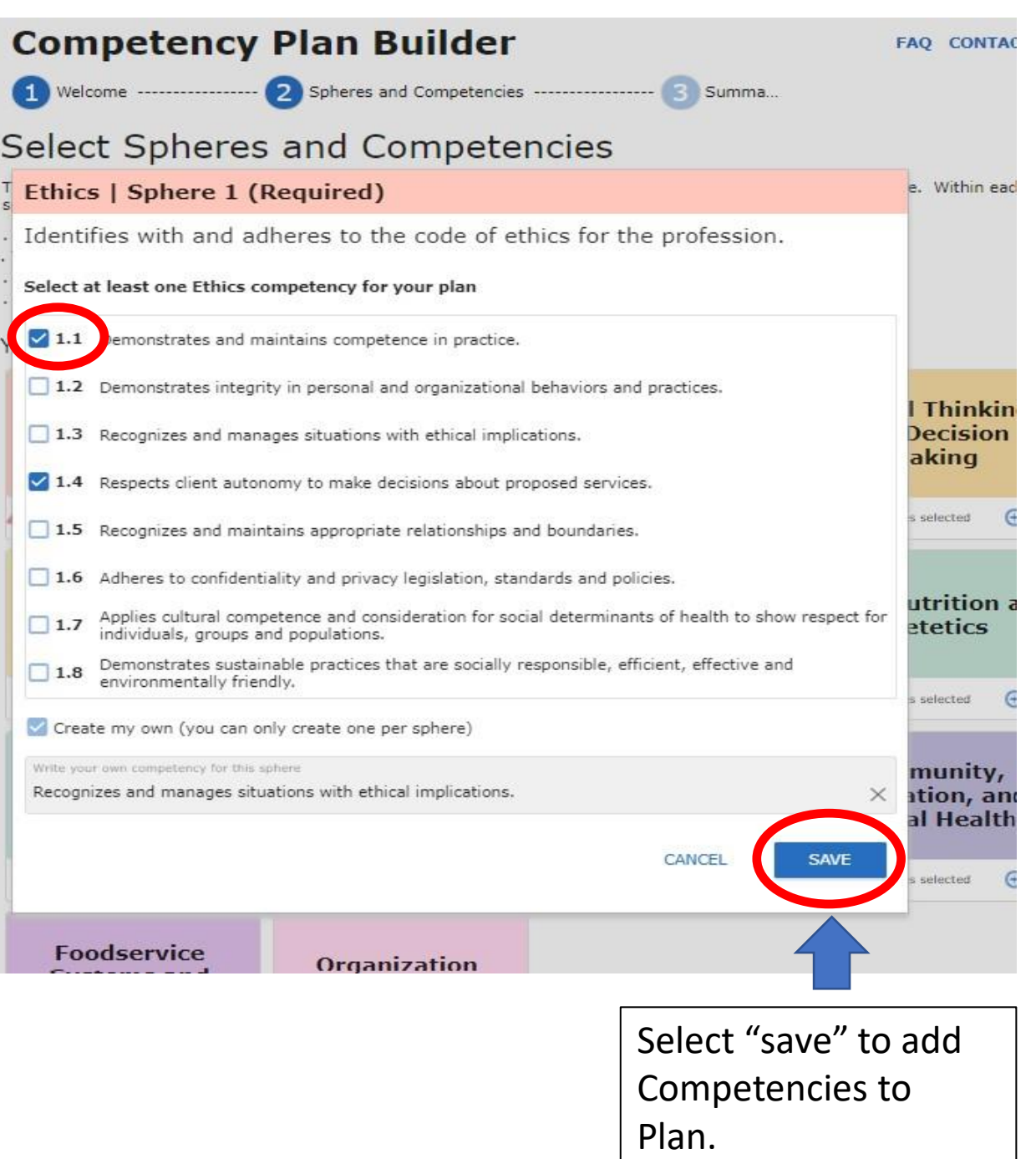

Step 8: Once you have selected the Spheres and Competencies you'd like to have on your Plan, select "next step" from the bottom of the page

> A summary of total Competencies and Spheres selected is shown here.

> > Need to update your Competencies? Select edit under the corresponding Sphere.

#### **Competency Plan Builder**

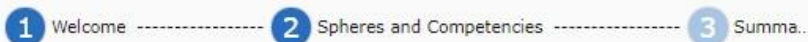

**FAO CONTACT...** 

#### Select Spheres and Competencies

There are 14 spheres related to the nutrition and dietetics profession. Click "add" to learn more about each sphere. Within each sphere, select competencies that match your interests and goals to build or revise your plan.

. At least one competency must be selected from the mandatory Ethics sphere (1 CPE)

- . There is no maximum number of Spheres or Competencies that must be select.
- . You are not required to select a competency from each sphere

. You will not be required to meet every competency on your plan

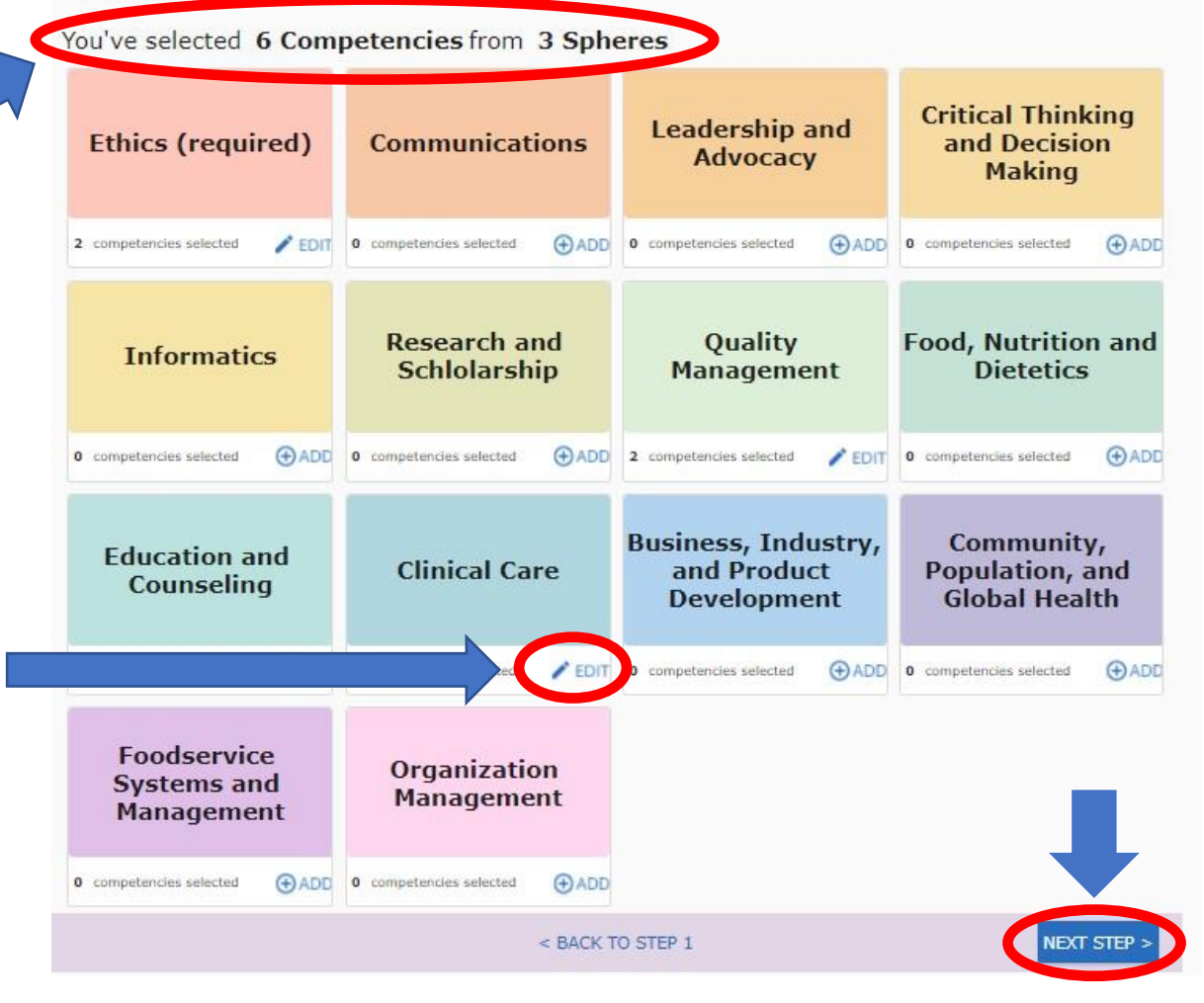

## Step 9: Next, you will review your Plan prior to saving. Click "Submit Plan" when ready to submit.

Select "view performance indicators " to review. *Please note* PI's are intended as guidelines only. You are not to achieve every PI.

#### **Notes**:

- You are **not required** to complete an activity for each Sphere/Competency on your Plan.
- Performance Indicators are intended as **guidelines only**. You are not to achieve every PI.
- Once you are done reviewing, select "**Submit Plan**" to make active. Please note plans are immediately active upon submittal.

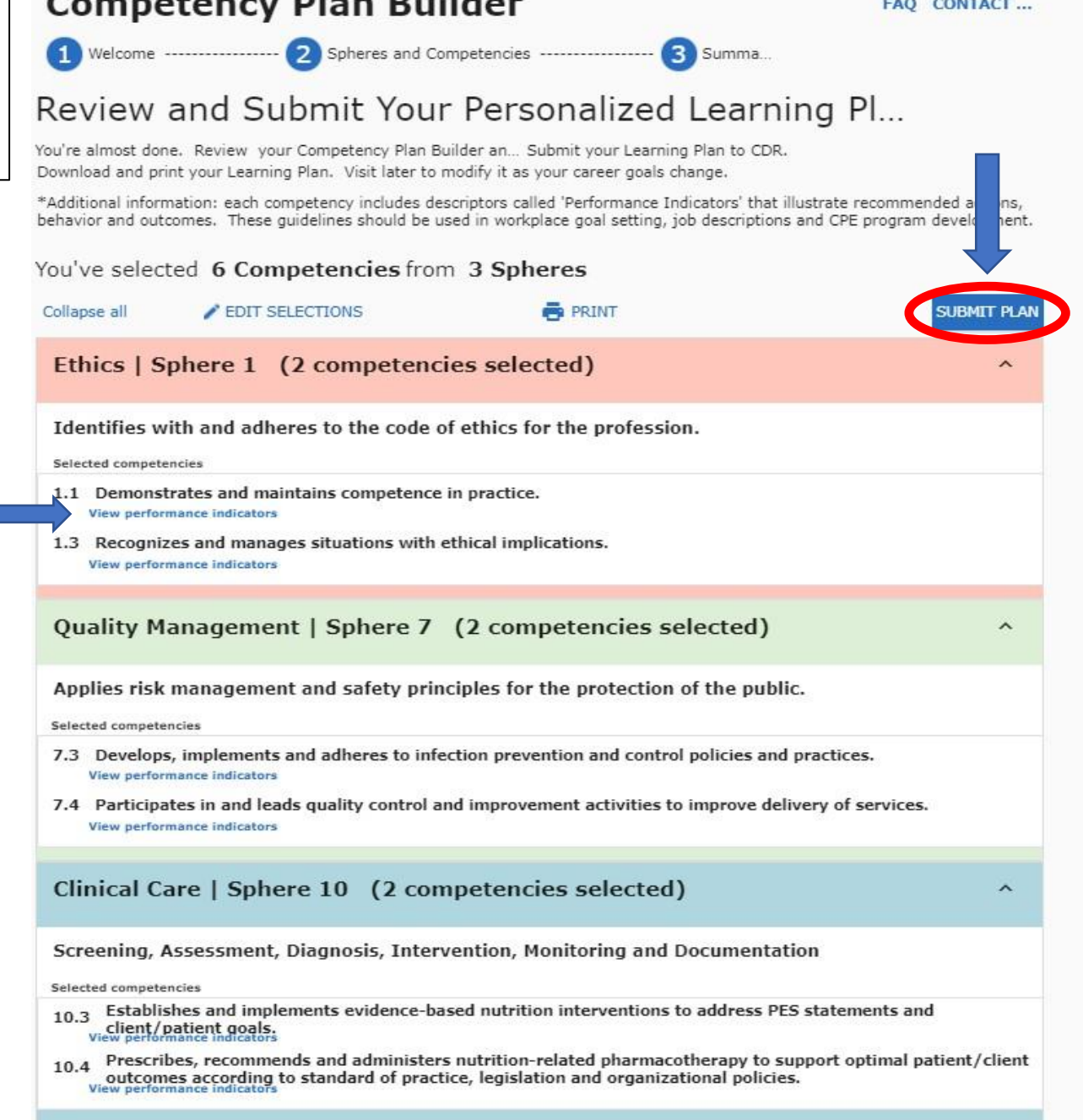

### Step 10: Confirm Plan is active.

The most recent submission date will appear here.

### **Competency Plan Builder**

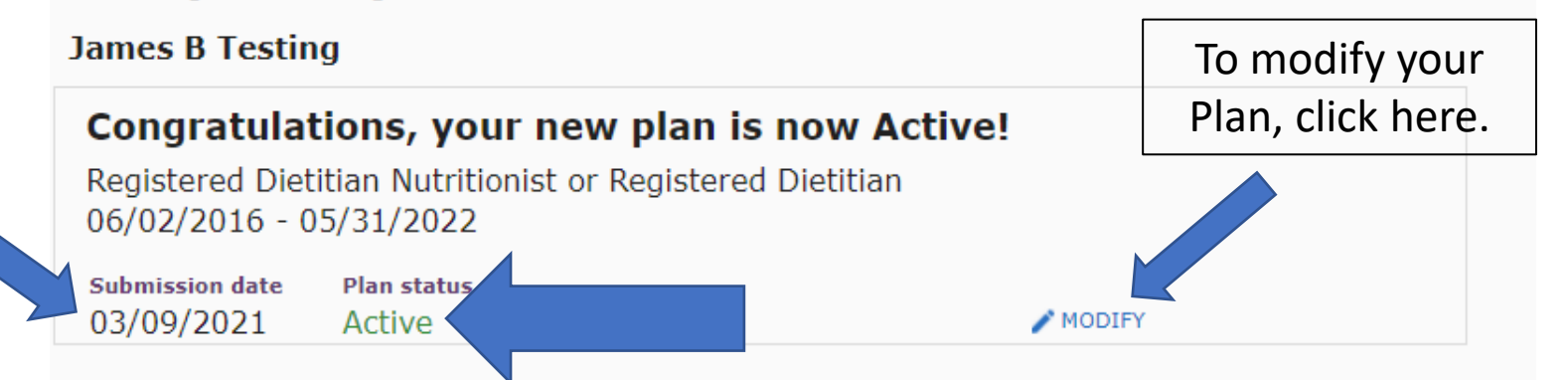

**FAQ CONTACT...** 

#### What's next?

Now that you've completed your plan, you can start logging activities. Review or modify your plan anytime by visiting the Dashboard

CDR has developed the Essential Practice Competencies for CDR Credentialed Nutrition and Dietetics Practitioners publication to assist you in understanding how competencies define the knowledge, skill, judgement and attitute requirements throughout a practitioner's career, across practice, and withing focus areas. You may access this and other important resources at: www.cdrnet.org/competencies.

#### **Notes:**

- Your Plan is **immediately** active once submitted. CDR does not review Plans.
- You can modify your Plans **throughout**  your 5-year cycle.
- To modify your Plan, select "**modify**"

#### **START LOGGING YOUR ACTIVITES**

**RETURN TO DASHBOARD** 

# Helpful Tips:

- You *do not* need to complete a CPEU for each Sphere and Competency on your Plan.
- When logging a credit, you will be able to select from all Spheres and Competencies*, even those not included on your Learning Plan*. Select the Sphere and Competency you think best fits the activity. There is no right or wrong answer
- Once you submit your Plan, it is *immediately* active. You can modify your plan throughout your 5-year cycle.
- Looking for *additional resources* to assist with your Plan? Check out:
	- [Tutorial Video](https://admin.cdrnet.org/vault/2459/web/Competency Plan Builder Walk Thru.mp4)
- Have additional *questions*? Please contact cdr at [CDR@eatright.org](mailto:CDR@eatright.org)